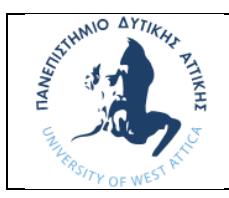

### **ΠΑΝΕΠΙΣΤΗΜΙΟ ΔΥΤΙΚΗΣ ΑΤΤΙΚΗΣ ΣΧΟΛΗ ΜΗΧΑΝΙΚΩΝ ΤΜΗΜΑ ΝΑΥΠΗΓΩΝ ΜΗΧΑΝΙΚΩΝ**

# **ΜΑΘΗΜΑ: ΜΗΧΑΝΟΛΟΓΙΚΟ ΣΧΕΔΙΟ & ΕΙΣΑΓΩΓΗ ΣΤΟ MCAD**

## **Άσκηση AutoCAD No2**

**Να σχεδιάσετε το παρακάτω 3D αντικείμενο στο πρόγραμμα AutoCAD.**

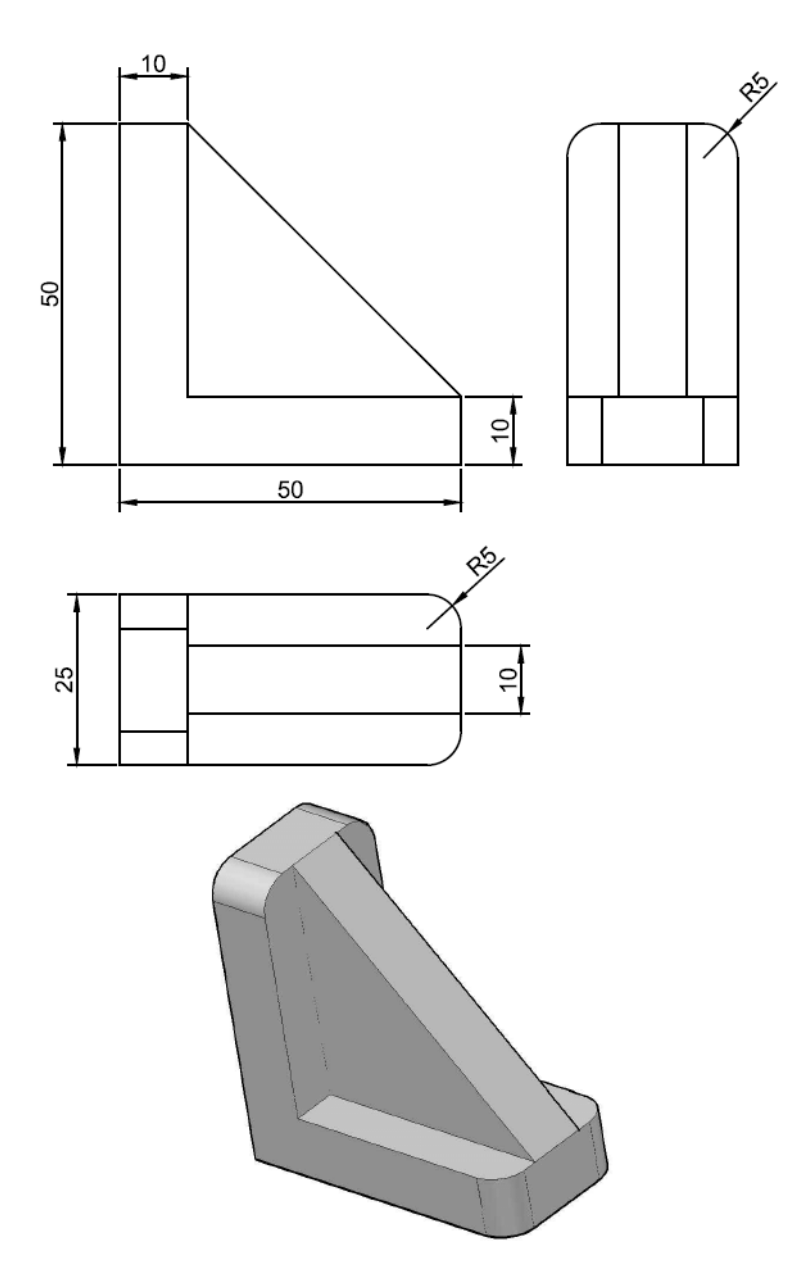

### **Βήματα Σχεδιασμού**

Ανοίγω το πρόγραμμα με διπλό κλικ στο εικονίδιο AutoCAD.

Επιλέγω File < New drawing. Επιλέγω το acadiso.dwt και πατάω Open.

Για να σώσω το αρχείο μου, επιλέγω File < Save as < .. Επιλέγω να το αποθηκεύω στο desktop, με το όνομα Drawing Νο2.

*Προσοχή!: Αποθηκεύω συνεχώς το αρχείο μου με File < Save.*

**Επιλέγω να μεταφερθώ σε περιβάλλον Drafting&Annotation από το γρανάζι κάτω δεξιά.**

#### **Βήμα 1 – Δυσδιάστατος σχεδιασμός**

Σχεδιάστε τα παρακάτω 2D σχέδια το ένα δίπλα στο άλλο.

Αρχικά για να τα σχεδιάσω στην πρόοψη, επιλέγω την καρτέλα **VIEW < 3D VIEW** (2018) ή **VIEW < Νamed Views** (2019) και μετά επιλέγω την όψη **FRONT.**

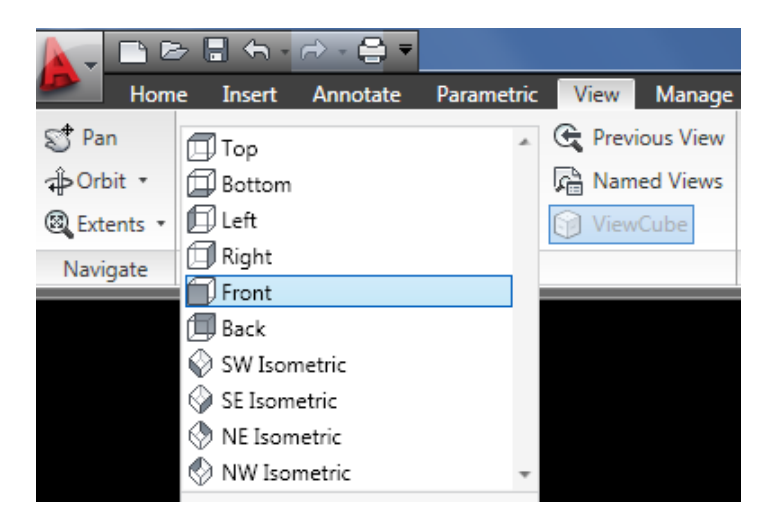

Για το σχεδιασμό ενεργοποιήστε το OSNAP και χρησιμοποιήστε την εντολή LINE.

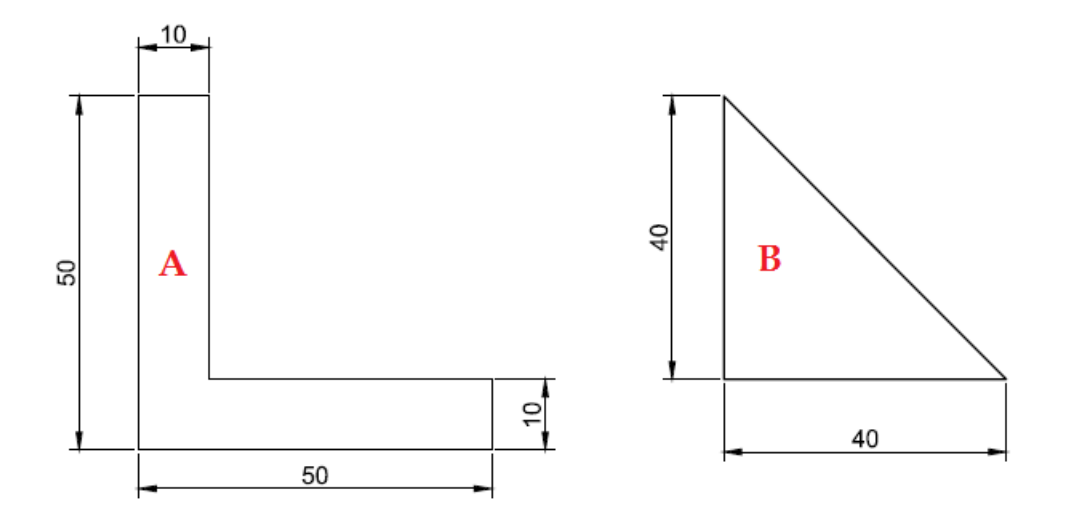

#### **Βήμα 2 - Τρισδιάστατος σχεδιασμός**

Αφού σχεδιάσετε τα κομμάτια Α και Β, χρησιμοποιήστε την εντολή REGION για να ενώσετε τις ακμές του Α σε ένα ενιαίο κομμάτι και αντίστοιχα για το Β.

Στη γραμμή εντολών command πληκτρολογώ τα εξής:

#### REGION ⏎

Select objects: επιλέγω όλες τις ακμές του κομματιού Α και μετά πατάω  $\trianglelefteq$  (enter).

Με αυτόν τον τρόπο πατώντας τώρα πάλι πάνω στο Α παρατηρώ ότι έχει γίνει ένα ενιαίο κομμάτι.

Επαναλαμβάνω την εντολή REGION για το κομμάτι Β.

#### **Για να απεικονίσω τα κομμάτια στο τρισδιάστατο επίπεδο επιλέγω την καρτέλα VIEW < 3D VIEW** (2018) ή **VIEW < Νamed Views** (2019) και μετά επιλέγω την όψη **SE ISOMETRIC.**

Στη συνέχεια πληκτρολογώ την εντολή EXTRUDE για να δημιουργήσω τα τρισδιάστατα κομμάτια Α και Β.

Στη γραμμή εντολών πληκτρολογώ τα εξής:

#### EXTRUDE ⏎

Select objects to extrude: Επιλέγω το κομμάτι Α και πατάω  $\trianglelefteq$  (enter).

Specify height of extrusion: 25 (είναι το πάχος του Α, σύμφωνα με την κάτοψη).

Επαναλαμβάνω την διαδικασία για το κομμάτι Β με πάχος 10.

#### **Βήμα 3 – Μετακίνηση των κομματιών**

Για να δημιουργήσω το τελικό κομμάτι πρέπει να μετακινήσω το Β πάνω στο Α.

Στη γραμμή εντολών πληκτρολογώ τα παρακάτω: (Εναλλακτικά επιλέγω την καρτέλα HOME και το εικονίδιο Move).

MOVE <sub>신</sub>

Select objects: Επιλέγω το κομμάτι Β που θέλω να μετακινηθεί και πατάω  $\trianglelefteq$  (enter).

Specify base point: με το ποντίκι επιλέγω το μέσο της ακμής στο κομμάτι Β που δείχνει το βελάκι στην παρακάτω εικόνα.

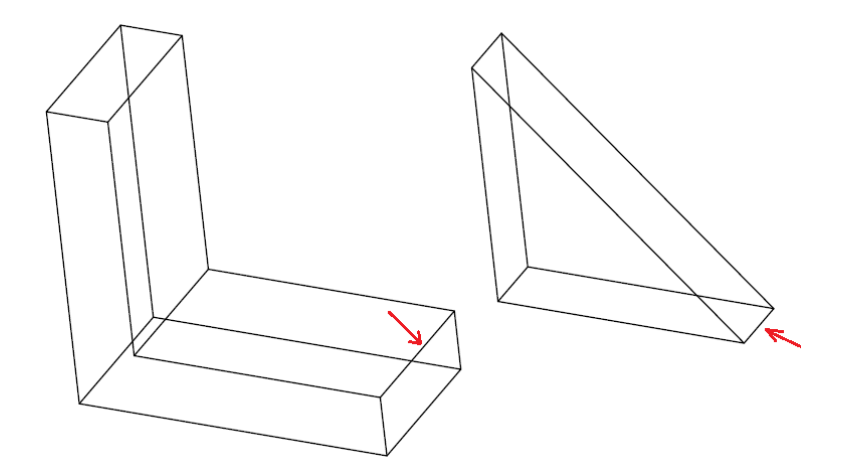

Specify second point: με το ποντίκι επιλέγω το μέσο της ακμής στο κομμάτι Α που δείχνει το βελάκι και πατάω ⏎ (enter).

Το αποτέλεσμα πρέπει να είναι όπως στην παρακάτω εικόνα.

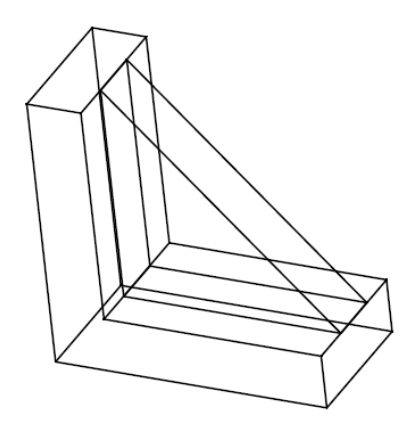

**Βήμα 4 –Ένωση των κομματιών**

Στη γραμμή εργαλείων πληκτρολογώ τα εξής: UNION <

Select objects: Επιλέγω τα δύο κομμάτια Α και Β. Πατάω  $\triangleleft$ 

Τώρα πατώντας πάνω στο κομμάτι παρατηρώ ότι έχω ένα ενιαίο συμπαγές κομμάτι.

### **Βήμα 5 – Δημιουργία των καμπύλων**

Για να δημιουργήσω τις τέσσερις καμπύλες σύμφωνα με την παρακάτω εικόνα, γράφω στη γραμμή εντολών command τις επόμενες εντολές, ΓΙΑ ΚΑΘΕ ΑΚΜΗ ΞΕΧΩΡΙΣΤΑ.

### FILLET ⏎

Select first object: επιλέγω με το ποντίκι την ακμή που πρέπει να δημιουργήσω την καμπύλη και πατάω ⏎ (enter).

Specify fillet radius: ορίζω την ακτίνα καμπυλότητας σε 5 και πατάω  $\trianglelefteq$  (enter).

Select an edge: επιλέγω πάλι την ίδια ακμή και πατάω  $\triangleleft$  (enter).

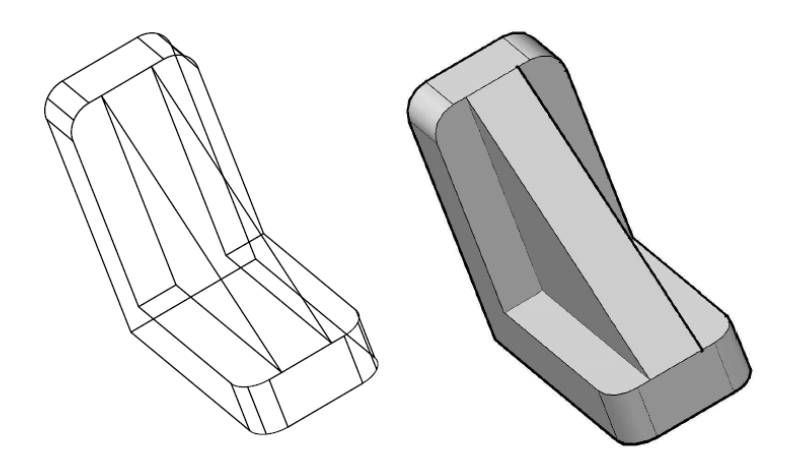

Στη συνέχεια μπορώ να οπτικοποιήσω το αντικείμενο επιλέγοντας την καρτέλα

## **VIEW < VISUAL STYLES < REALISTIC** (2018) ή

### **VIEW < PALETTES < VISUAL STYLES < REALISTIC** (2019)

Τέλος μπορώ να περιστρέψω και να δω το αντικείμενο από όλες τις πλευρές πληκτρολογώντας **3DORBIT** και μετακινώντας το ποντίκι πάνω στο μοντέλο με πατημένο το αριστερό πλήκτρο.